### **Grafische cirkels** – video les

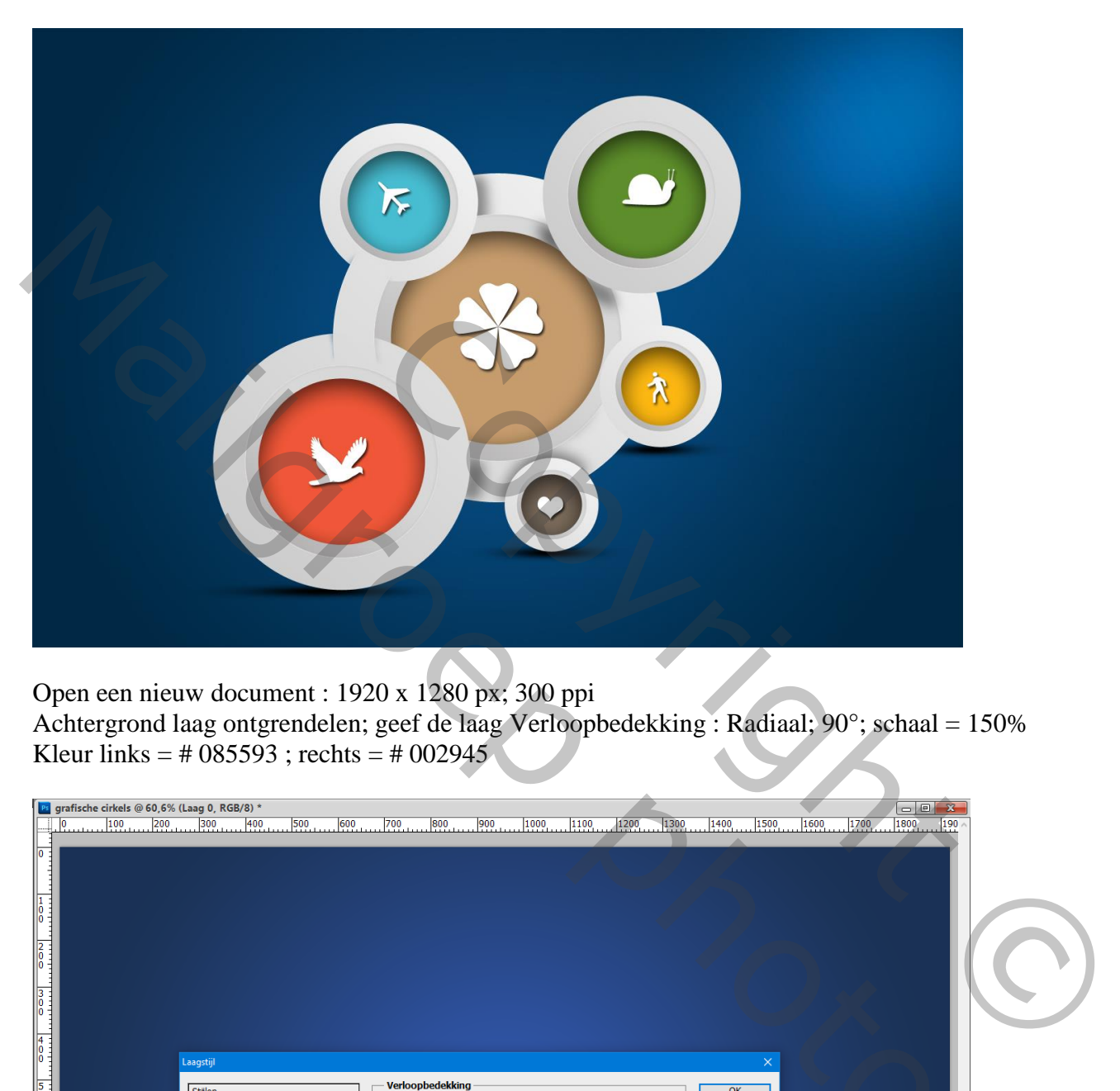

Open een nieuw document : 1920 x 1280 px; 300 ppi Achtergrond laag ontgrendelen; geef de laag Verloopbedekking : Radiaal; 90°; schaal = 150% Kleur links = # 085593 ; rechts = # 002945

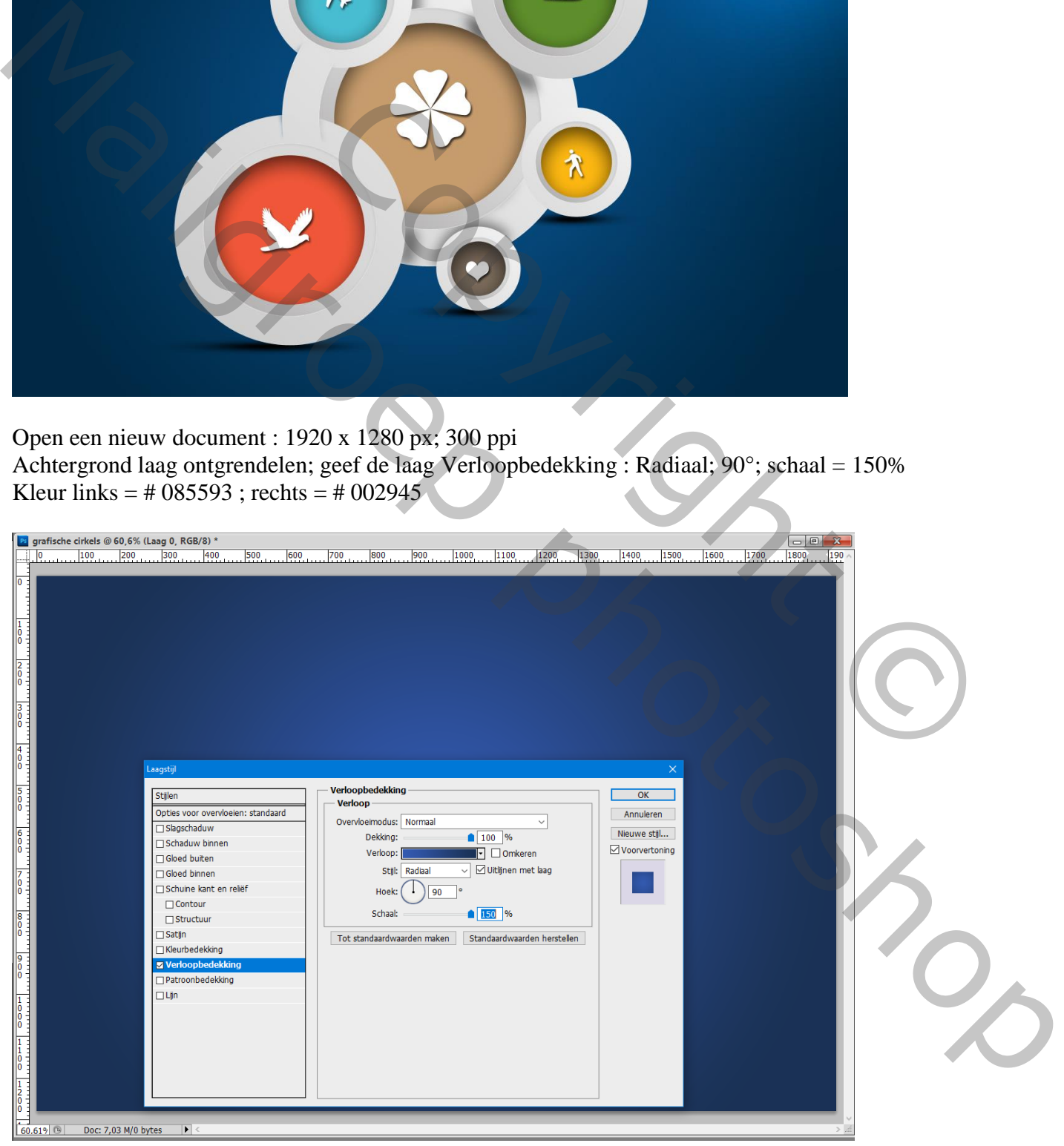

### Nieuwe laag; zacht wit penseel, 800 px; klik rechts boven  $L$ aagdekking = Bedekken

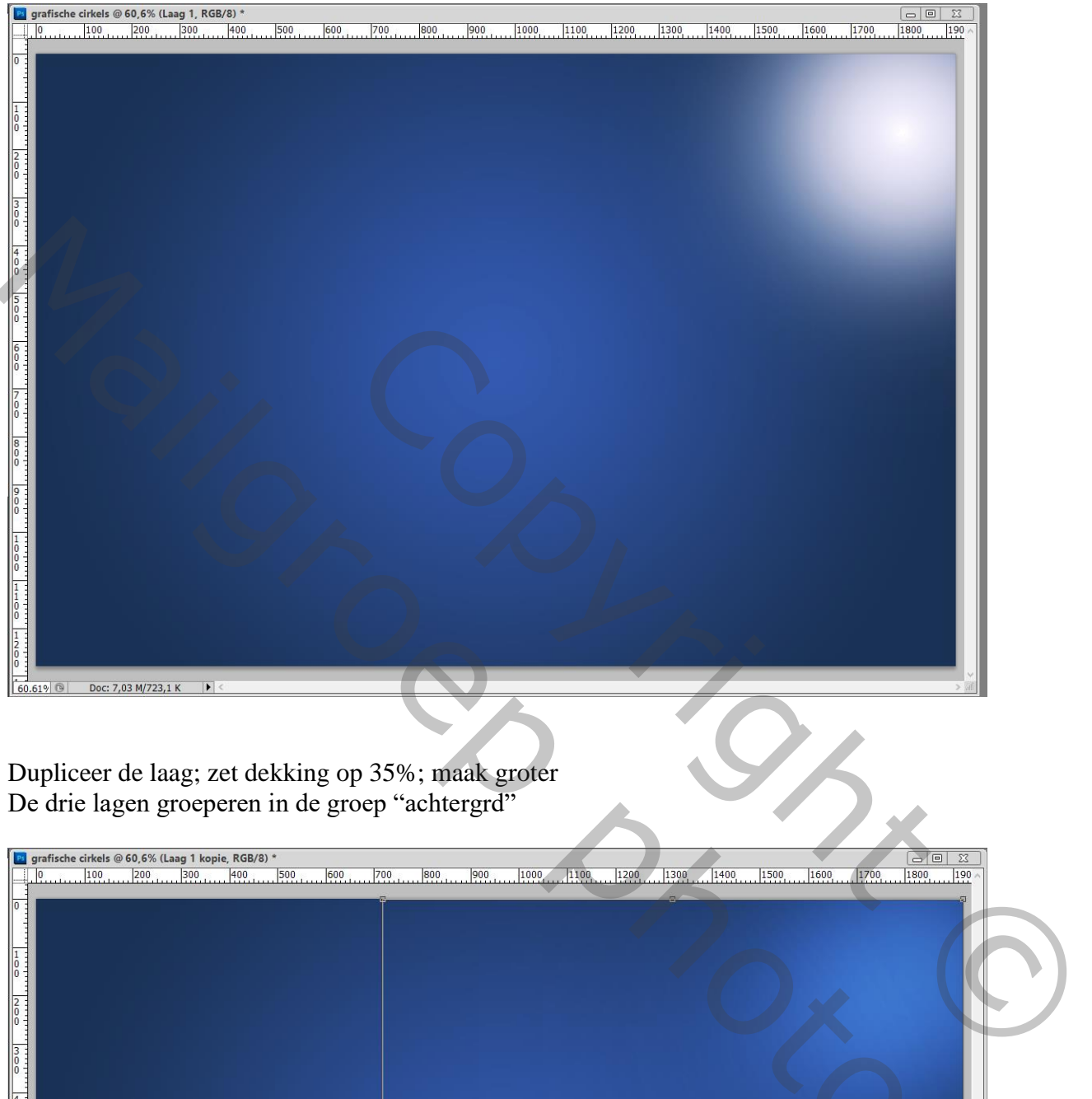

Dupliceer de laag; zet dekking op 35%; maak groter De drie lagen groeperen in de groep "achtergrd"

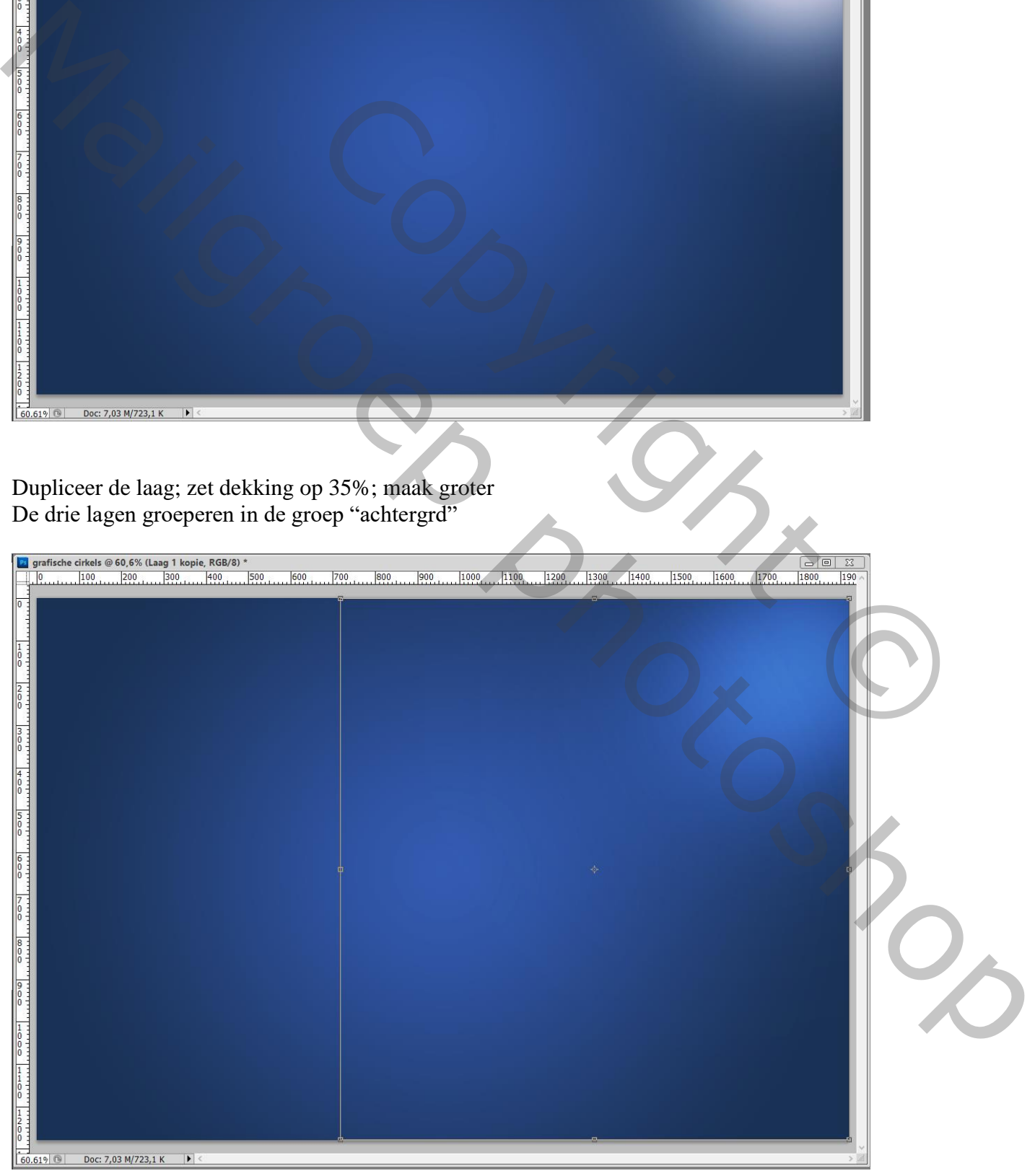

Grafische cirkels – blz. 2 Vertaling T

### Witte cirkelvorm tekenen midden het document

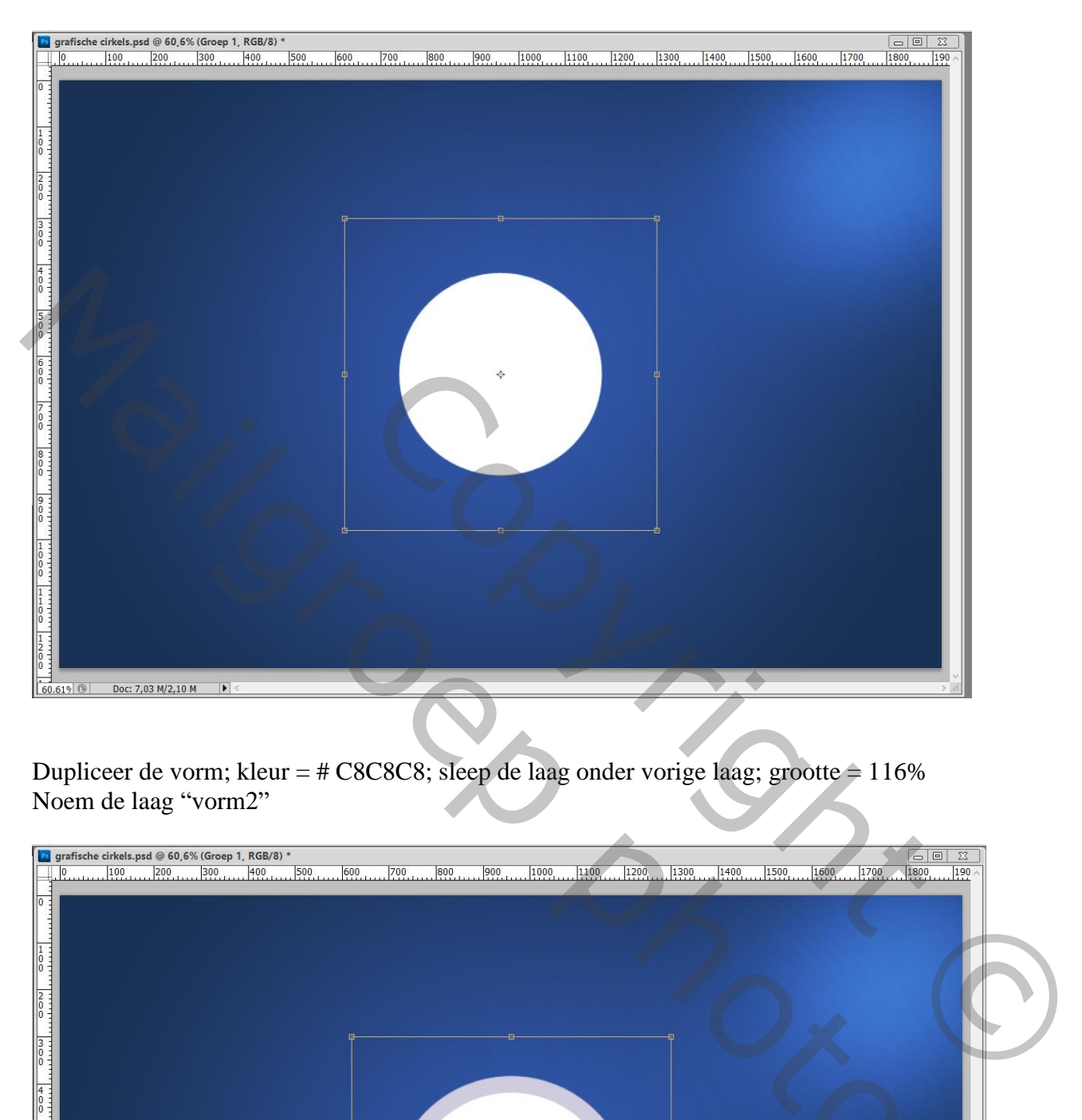

Dupliceer de vorm; kleur =  $\#$  C8C8C8; sleep de laag onder vorige laag; grootte = 116% Noem de laag "vorm2"

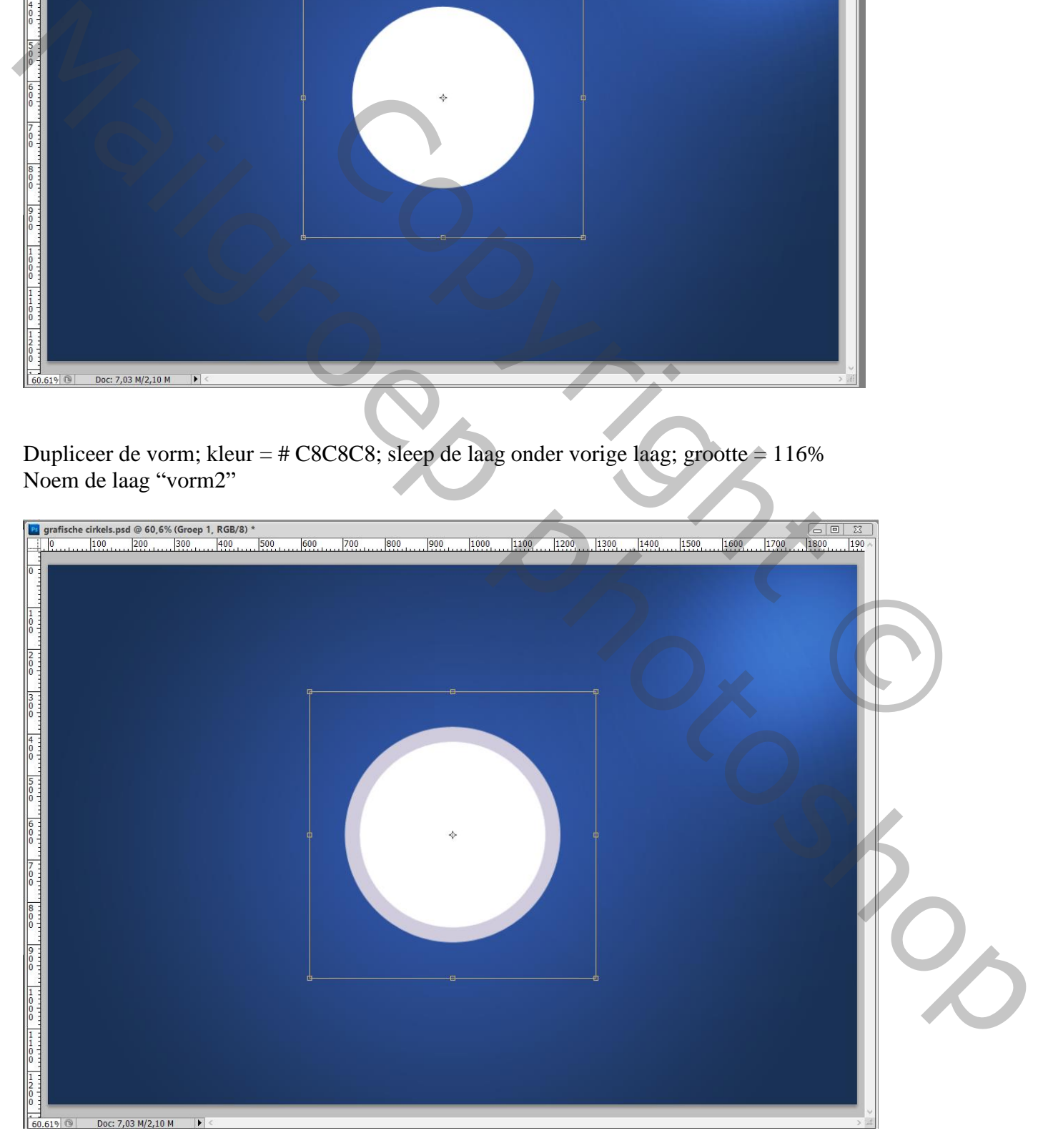

Dupliceer; sleep de kopie weer onder vorige "vorm2"; wijzig kleur in # 979797 ; grootte = 133% Noem de laag "vorm3" De drie cirkelvormen groeperen = "groep1"

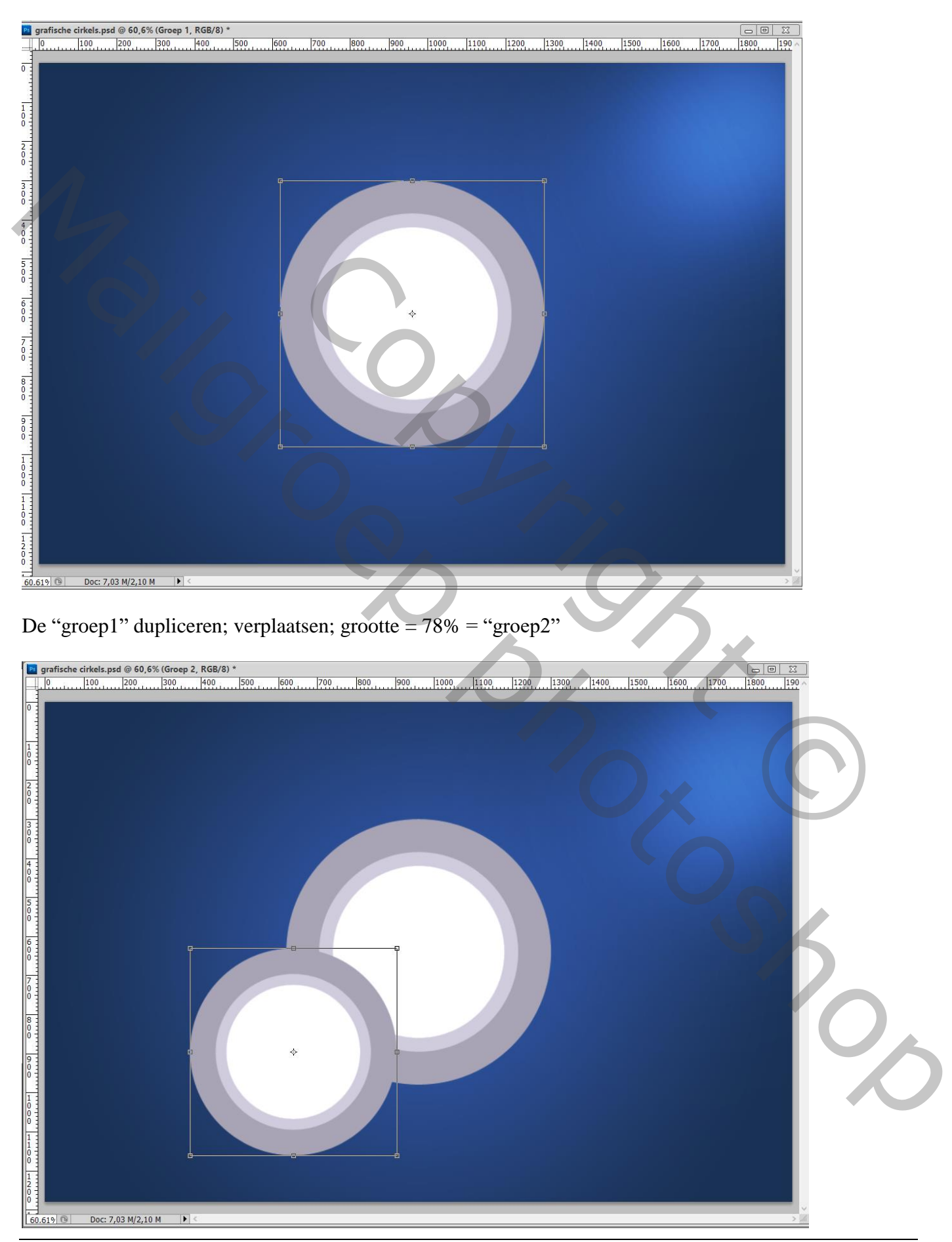

Grafische cirkels – blz. 4 Vertaling T

# Copyright Copyright Copyright Copyright Copyright Copyright

"groep2" dupliceren; verplaatsen; grootte = 77% = "groep3"

"groep3" dupliceren; verplaatsen; grootte = 80% = "groep4"

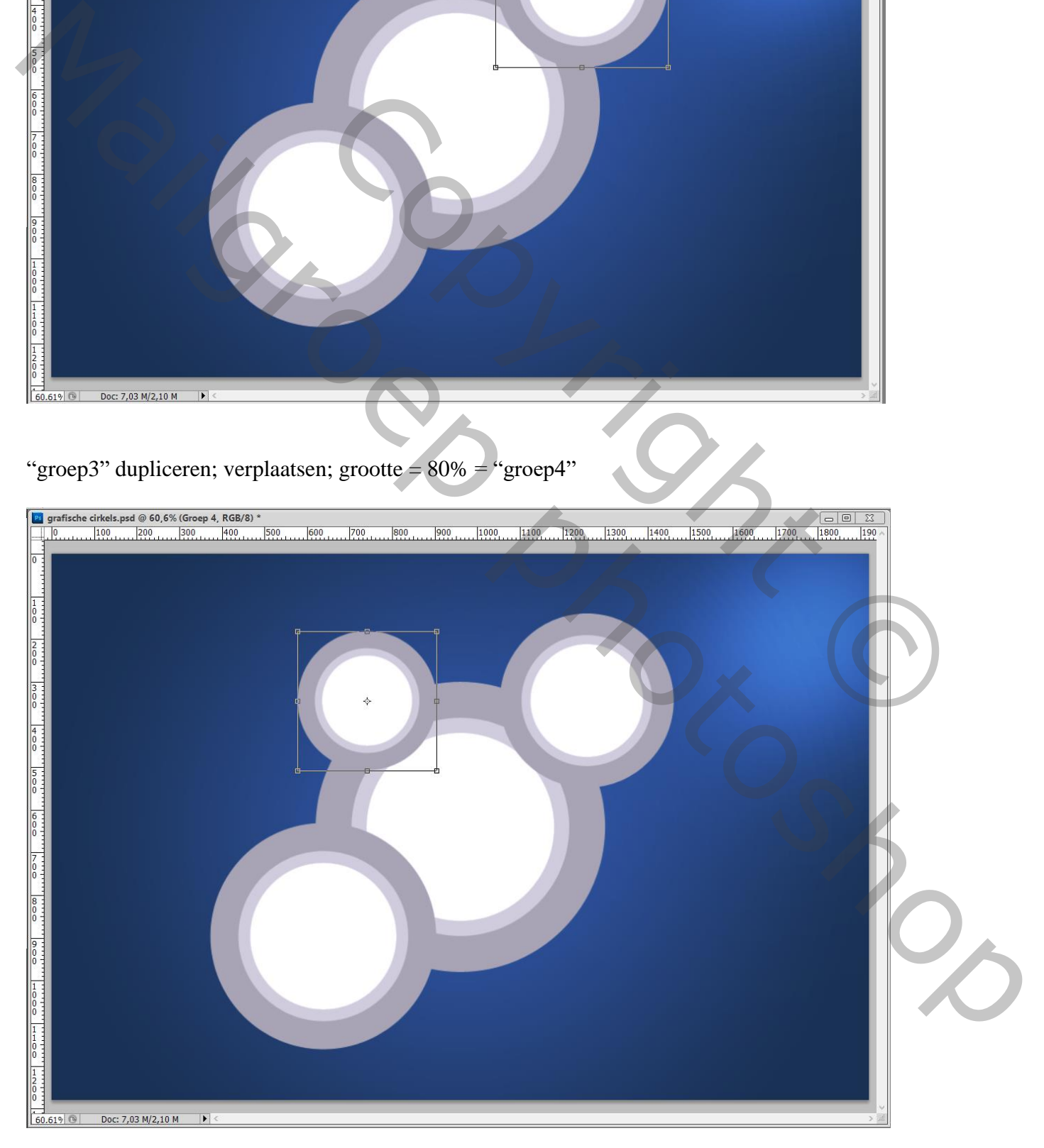

## Mail Groep pop Copyright Copyright Copyright Copyright Copyright Copyright Copyright Copyright Copyright Copyright Copyright Copyright Copyright Copyright Copyright Copyright Copyright Copyright Copyright Copyright Copyright Copyright Co "groep5" dupliceren; verplaatsen; grootte = 77% = "groep6" Doc: 7,03 M/2,10 M  $60.619$

### "groep4" dupliceren; verplaatsen; grootte = 77% = groep5"

### Voor "groep1" ; kleur "vorm1" = # C69C6D Geef Schaduw Binnen : Vermenigvuldigen, 65%, 90°; 15px; 0%; 50px

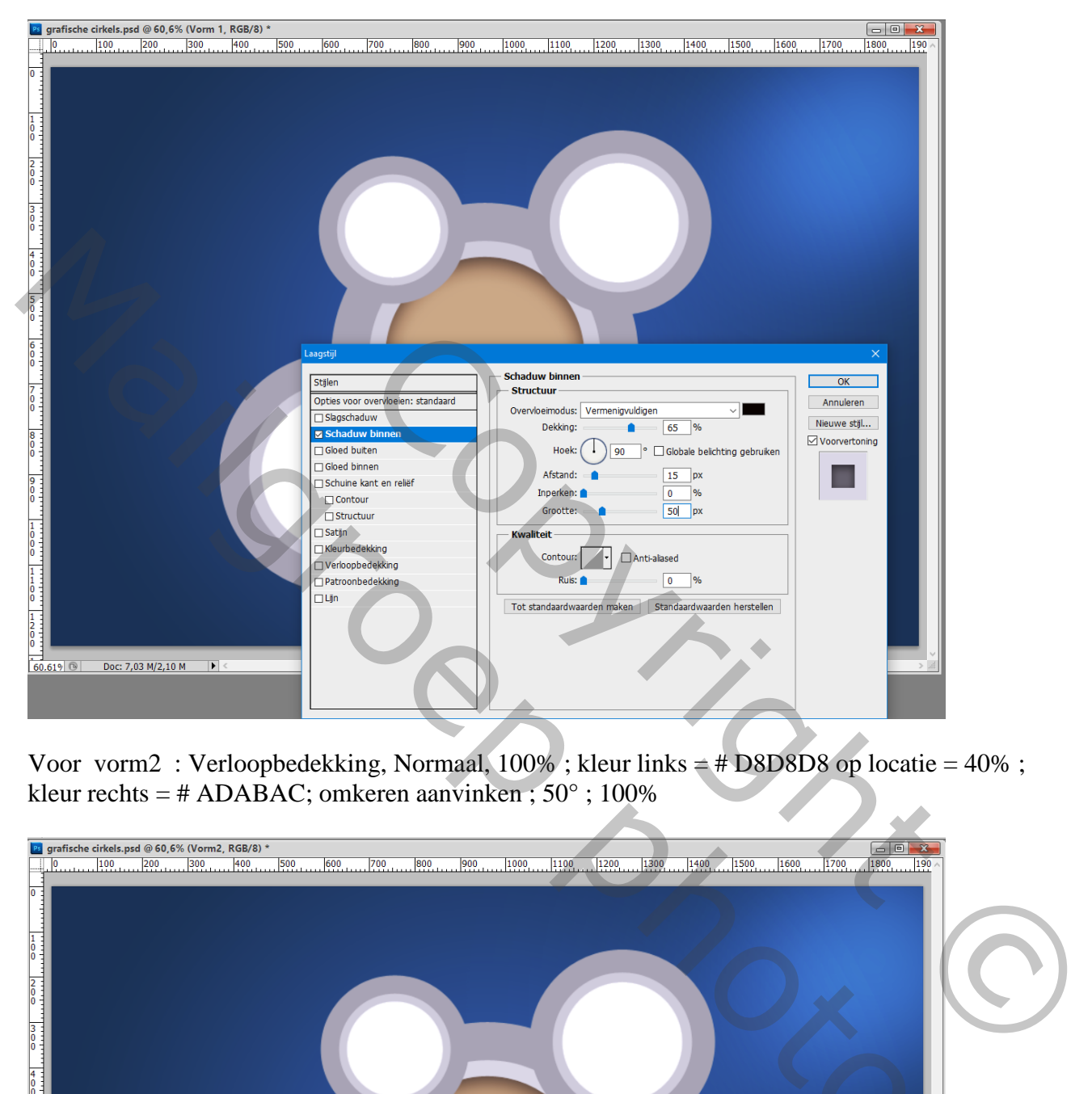

Voor vorm2 : Verloopbedekking, Normaal, 100% ; kleur links = # D8D8D8 op locatie = 40% ; kleur rechts = # ADABAC; omkeren aanvinken ; 50° ; 100%

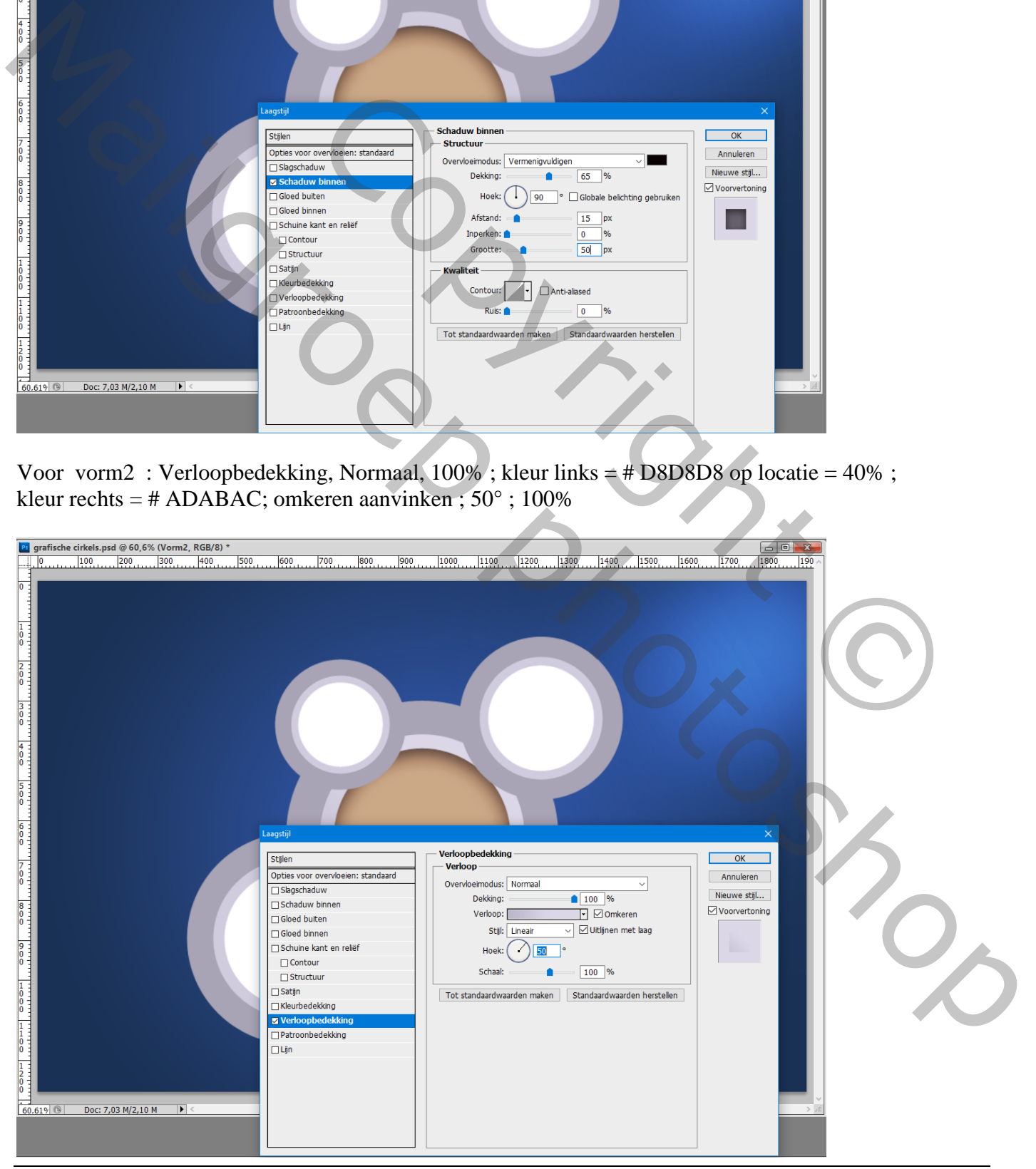

Grafische cirkels – blz. 7 Vertaling T

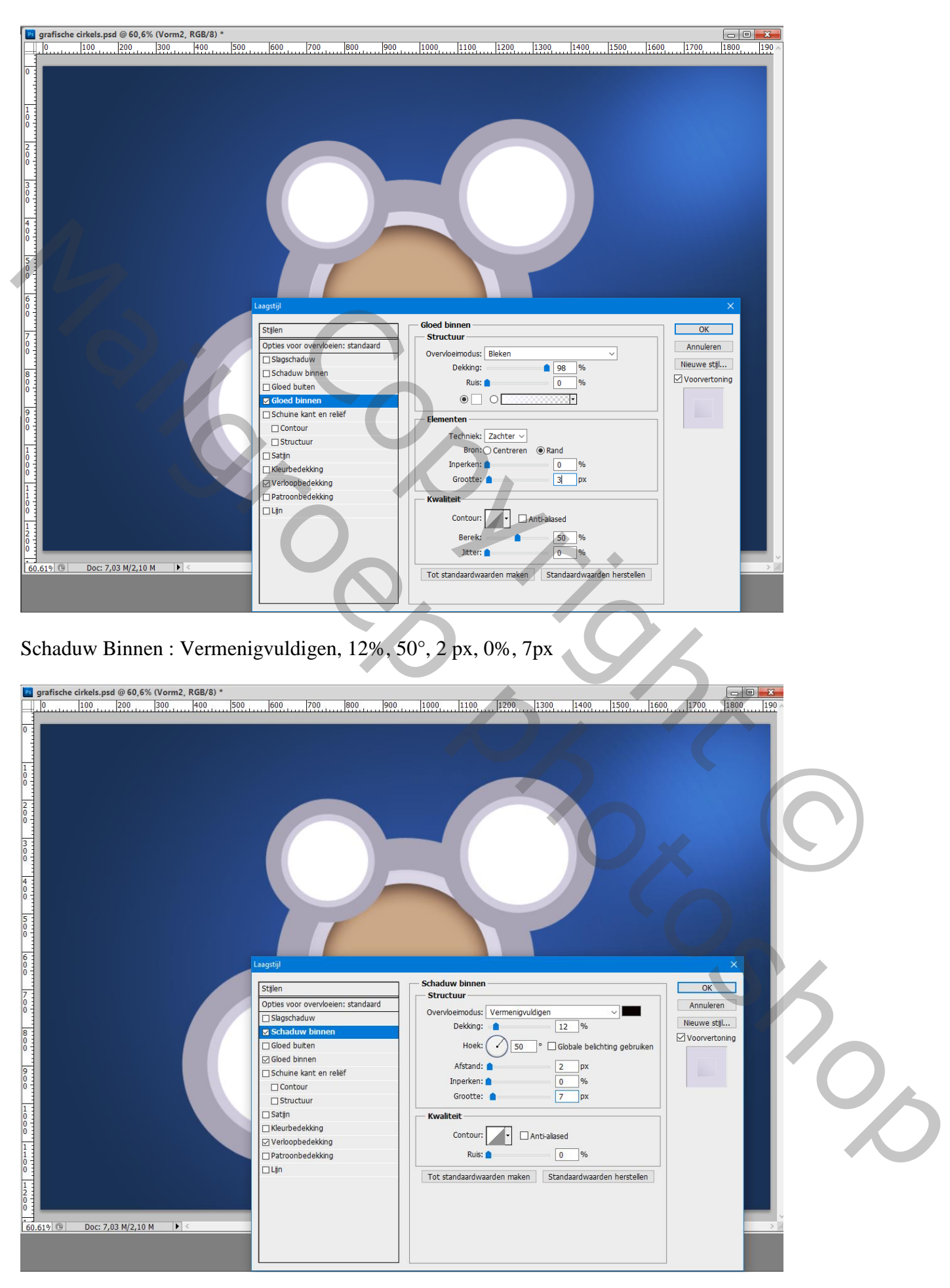

### Gloed Binnen : Bleken, wit, 98%, Rand, grootte  $=$  3 px

voor vorm3: Verloopbedekking, kleur links = # F2F2F2, kleur rechts = # DCDCDC op locatie 76%; Omkeren ; 50°

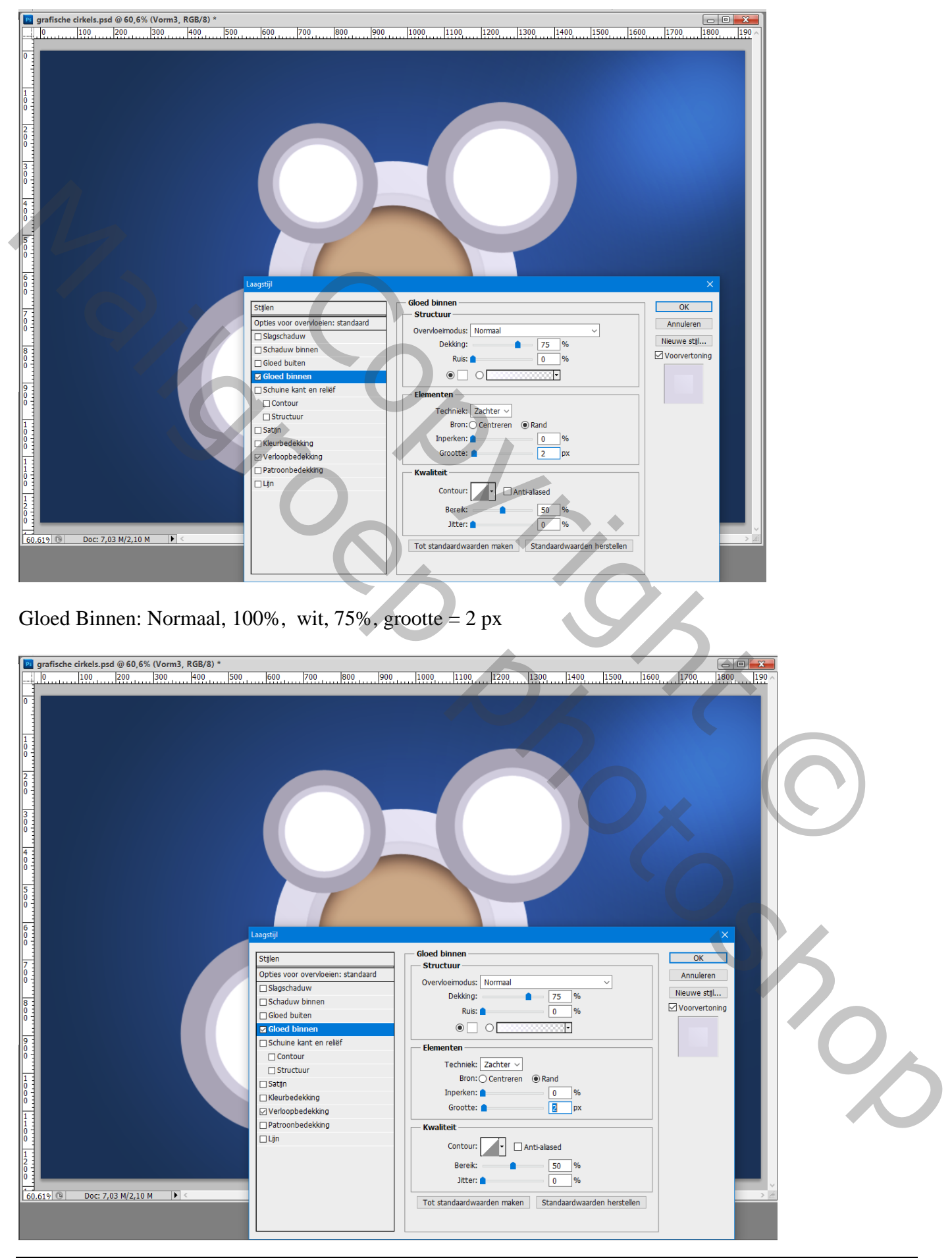

### Voor "groep2", kleur vorm $1 = # F05738$ Schaduw Binnen : Vermenigvuldigen, 65%, 90°, 15px ; 0% ; 50px

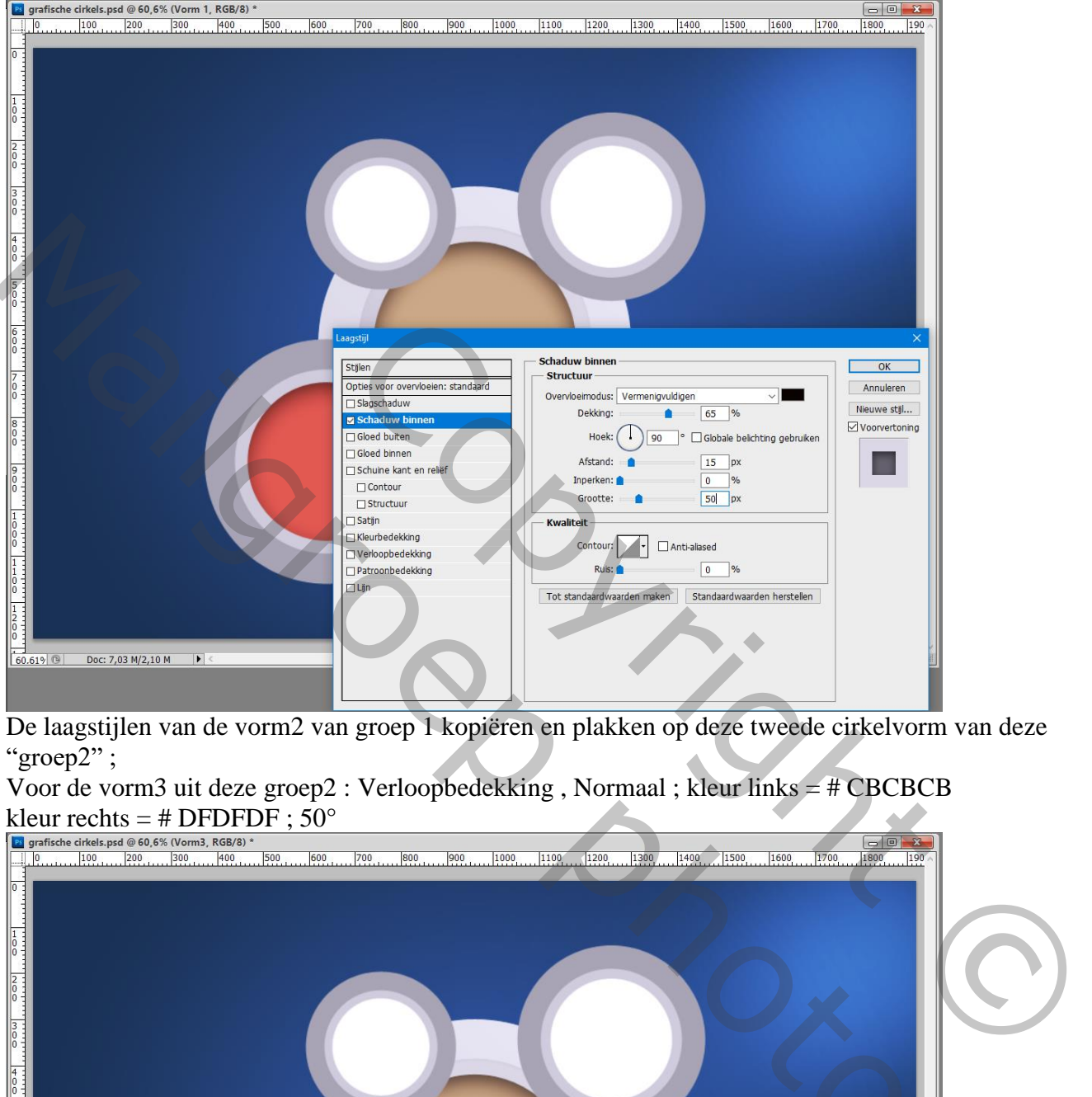

De laagstijlen van de vorm2 van groep 1 kopiëren en plakken op deze tweede cirkelvorm van deze "groep2";

Voor de vorm3 uit deze groep2 : Verloopbedekking, Normaal ; kleur links = # CBCBCB<br>kleur rechts = # DEDEDE : 50° kleur rechts = # DFDFDF  $\cdot$  50°

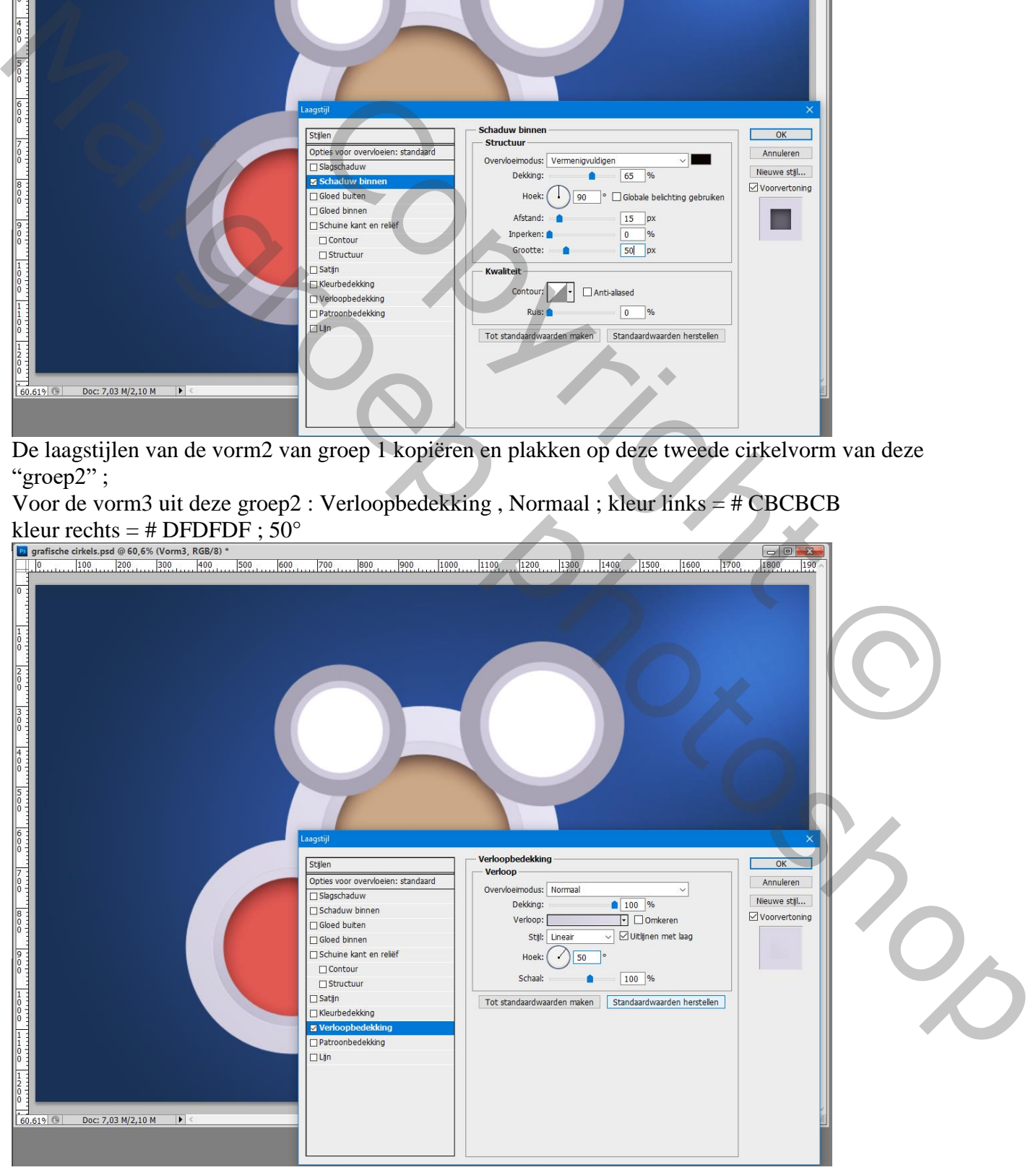

### Groep4 : kleur vorm $1 = #48BDD2$

Laagstijl van de vorm1 uit groep2 kopiëren en plakken op deze blauwe vorm1

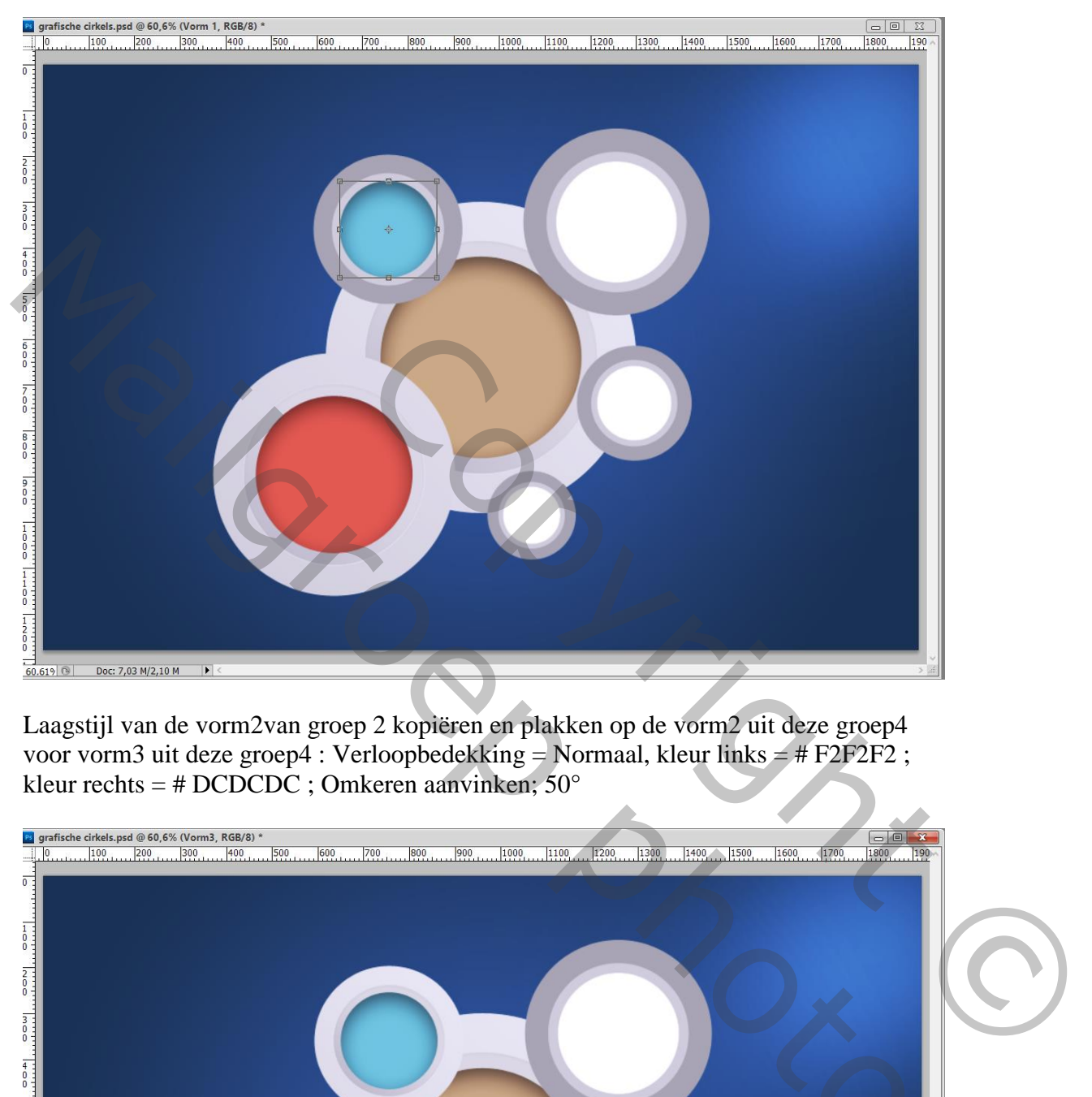

Laagstijl van de vorm2van groep 2 kopiëren en plakken op de vorm2 uit deze groep4 voor vorm3 uit deze groep4 : Verloopbedekking = Normaal, kleur links = # F2F2F2 ; kleur rechts = # DCDCDC ; Omkeren aanvinken; 50°

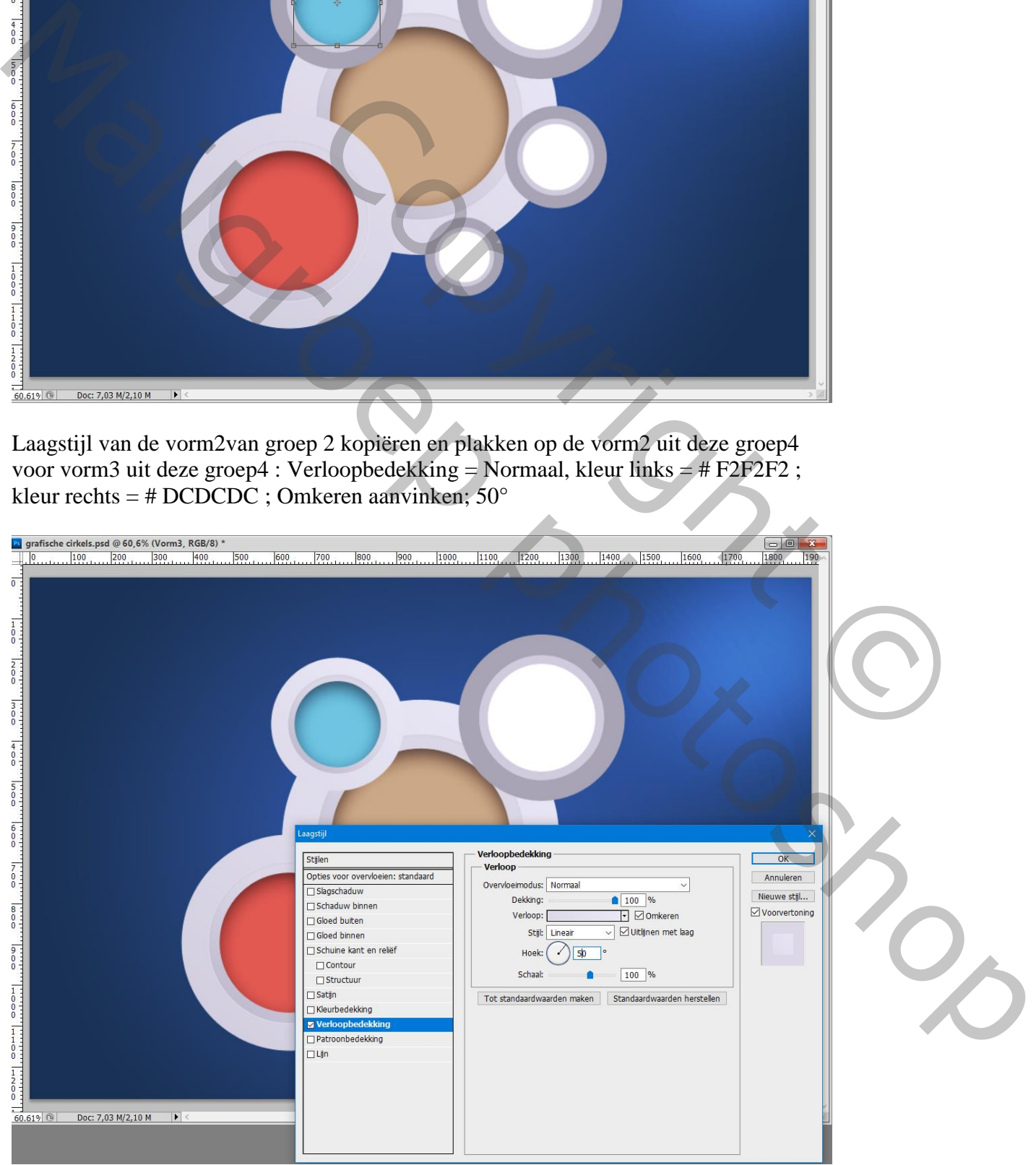

## Voor "groep3" : voor vorm1, kleur = # 5E8E2B (groen) Laagstijlen van vorm1 uit de groep2 kopiëren en plakken op deze vorm1 uit groep3

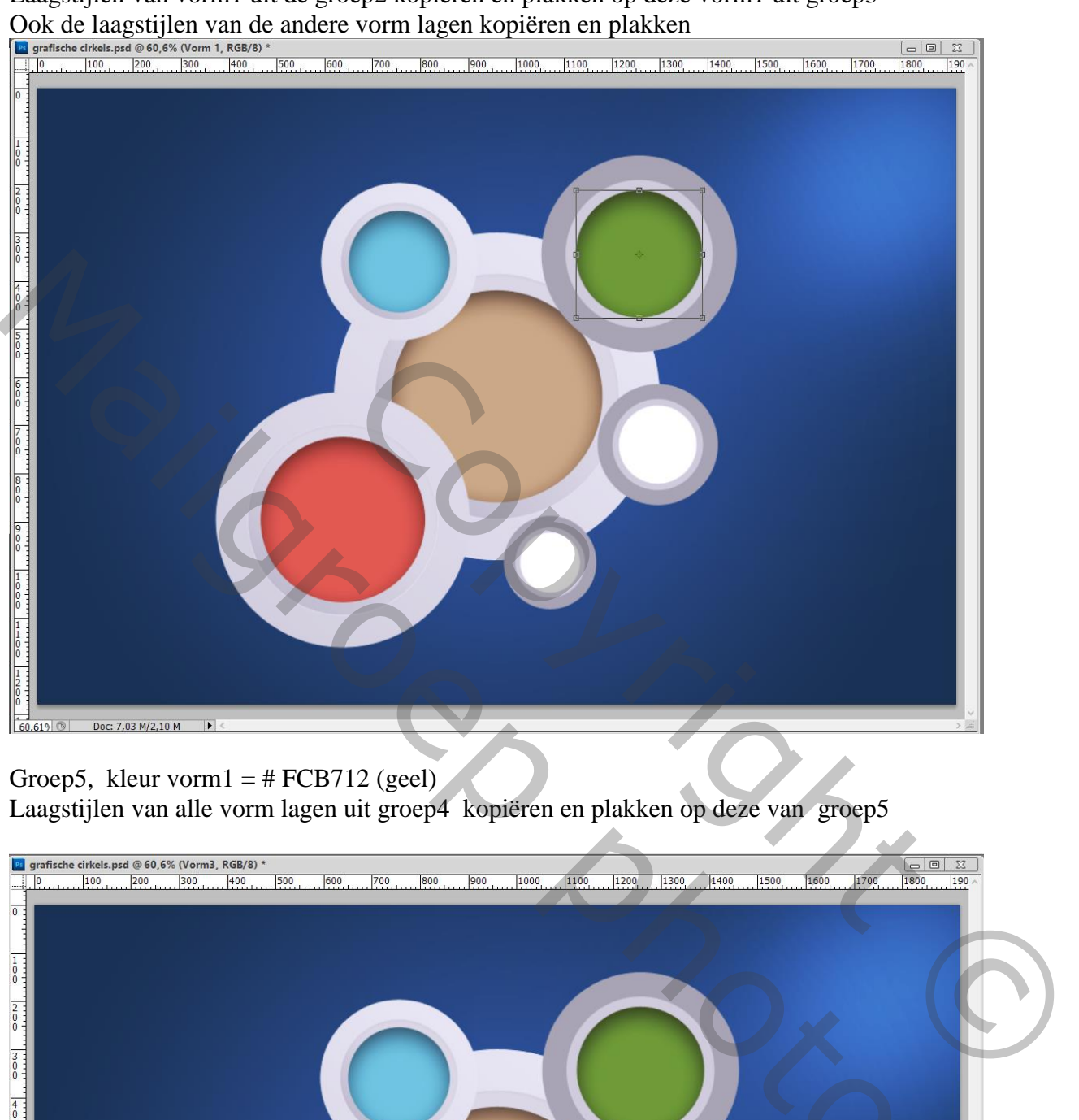

### Groep5, kleur vorm $1 = # FCB712$  (geel)

Laagstijlen van alle vorm lagen uit groep4 kopiëren en plakken op deze van groep5

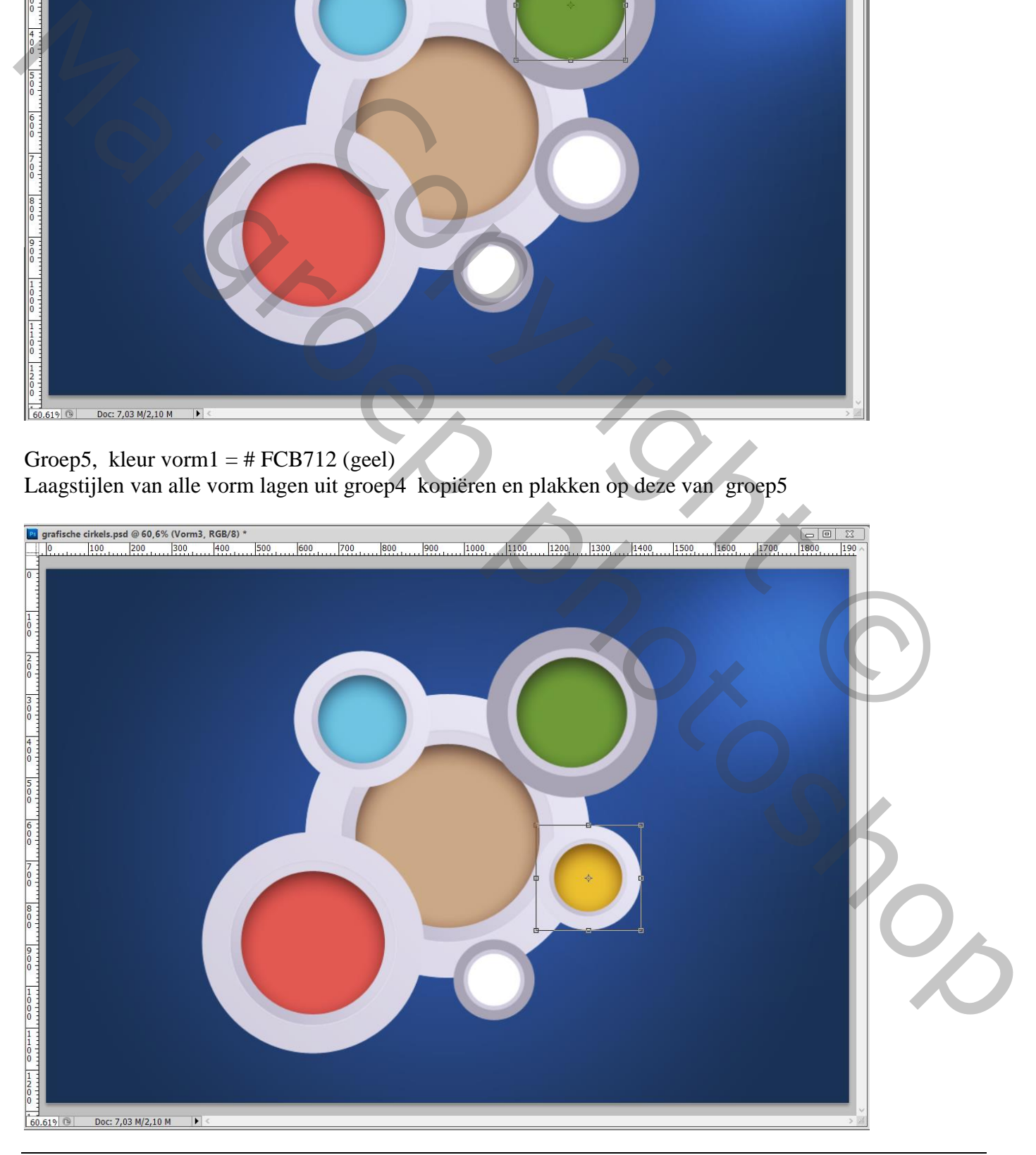

### Groep6 : kleur vorm $1 = # 7B6B5B$ Laagstijlen uit groep4 kopiëren en plakken op de vorm lagen van groep6

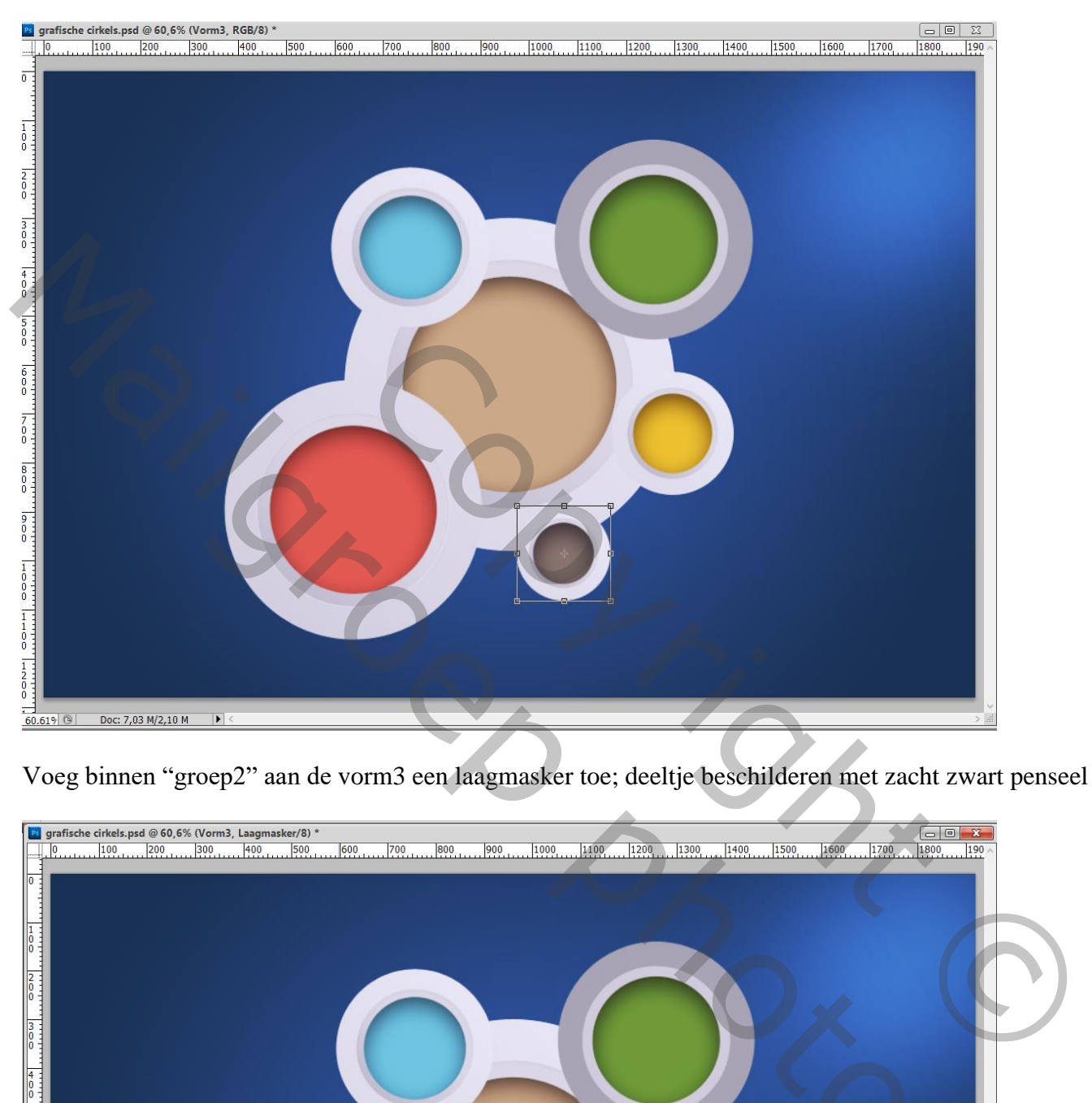

Voeg binnen "groep2" aan de vorm3 een laagmasker toe; deeltje beschilderen met zacht zwart penseel

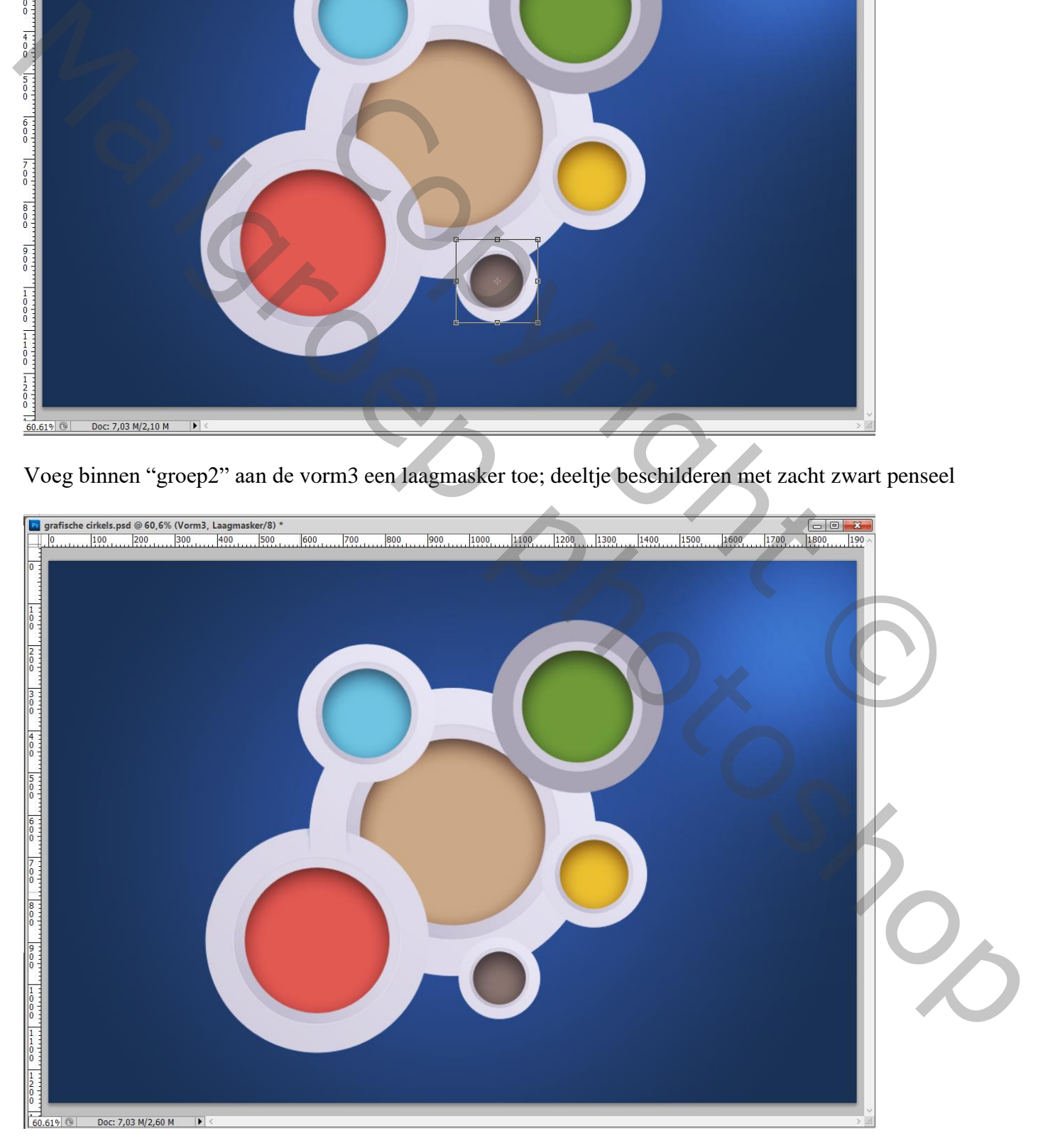

### Voor groep4 : aan de vorm3 laag een laagmasker toevoegen; deeltje beschilderen

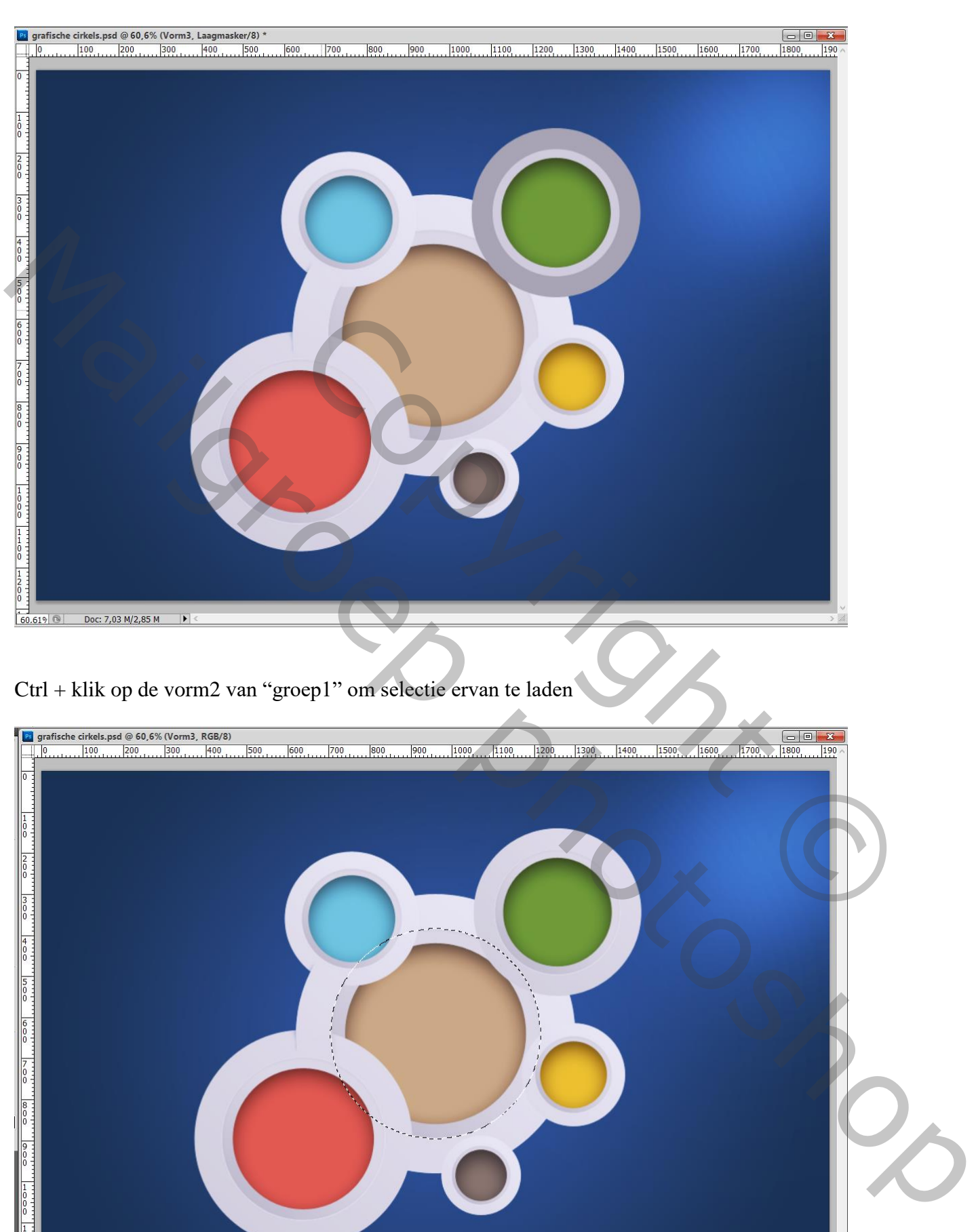

Grafische cirkels – blz. 14 Vertaling T

Doc: 7,03 M/2,85 M

 $\overline{\phantom{a}}$ 

 $60.619$ 

### Voorgrondkleur = # 3D3D3D; zacht penseel, 50 px, dekking = 60%

Nieuwe laag binnen die groep1 onder de vorm1 laag; schaduwen schilderen onder groene groep3

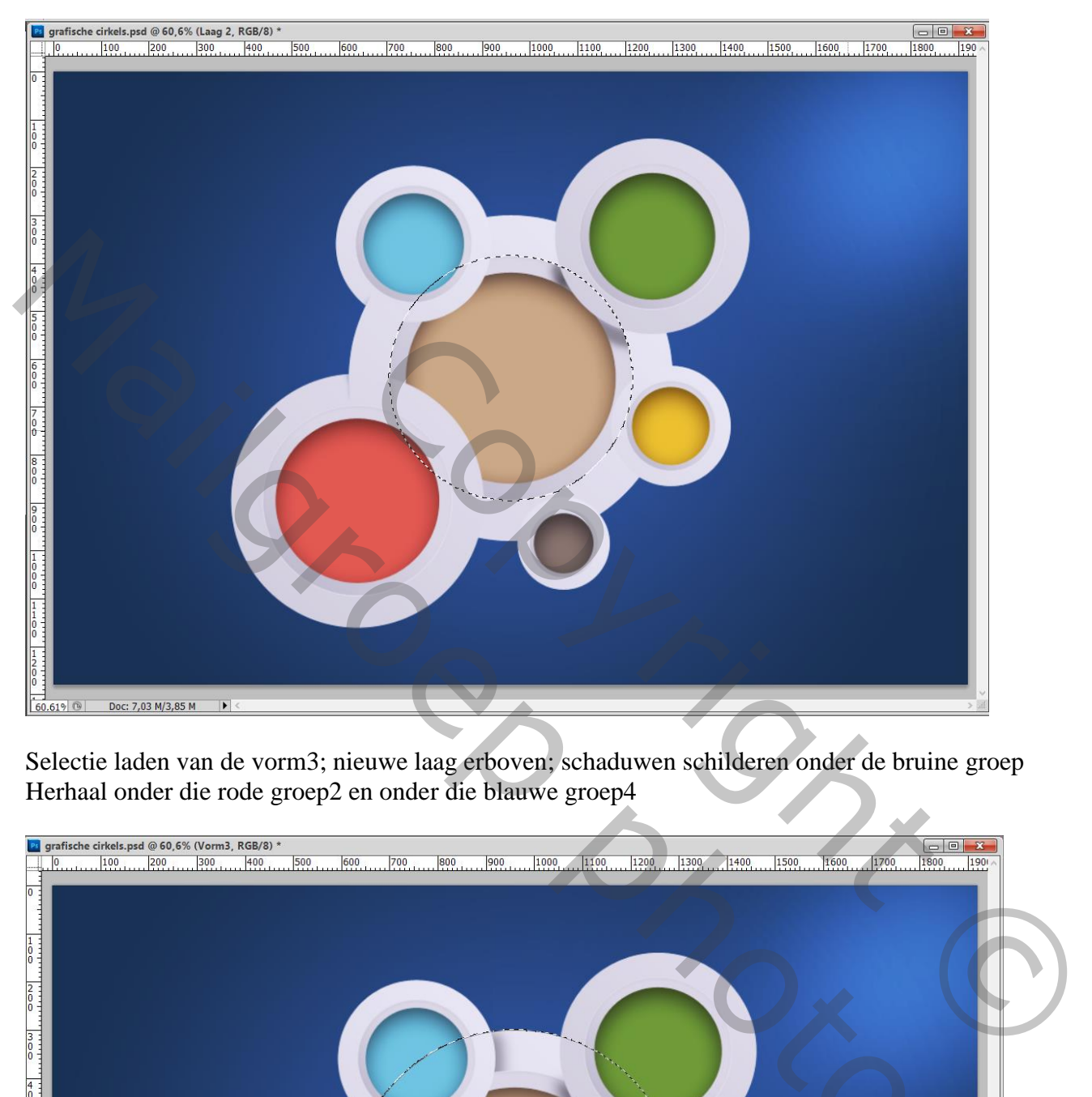

Selectie laden van de vorm3; nieuwe laag erboven; schaduwen schilderen onder de bruine groep Herhaal onder die rode groep2 en onder die blauwe groep4

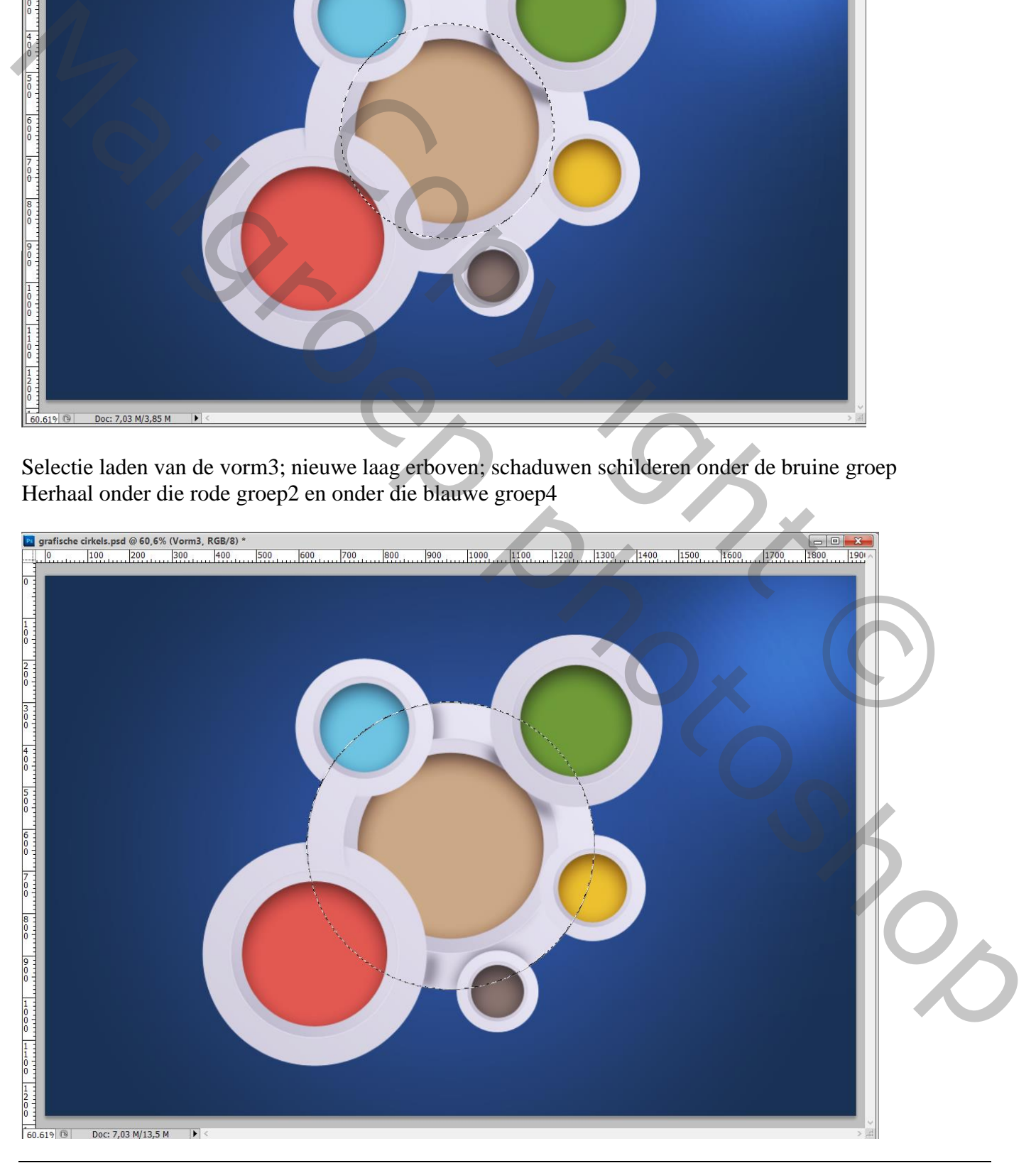

Op die twee schaduw lagen : Filter  $\rightarrow$  Vervagen  $\rightarrow$  Gaussiaans vervagen met 10 px Pas indien nodig ook de laagdekking aan.

Werk het geheel zelf verder af met tekst; details toevoegen; ornamenten…

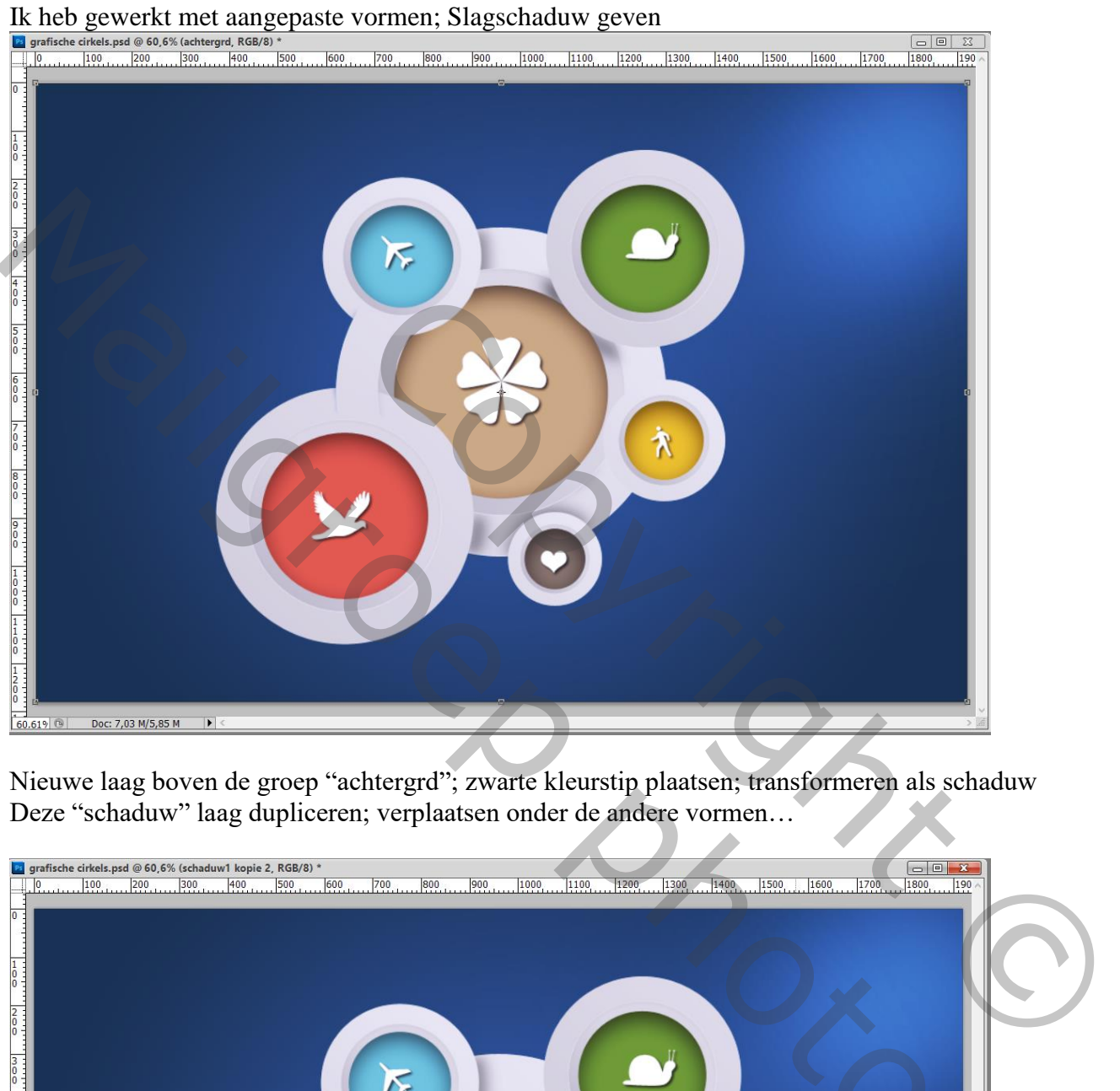

Nieuwe laag boven de groep "achtergrd"; zwarte kleurstip plaatsen; transformeren als schaduw Deze "schaduw" laag dupliceren; verplaatsen onder de andere vormen…

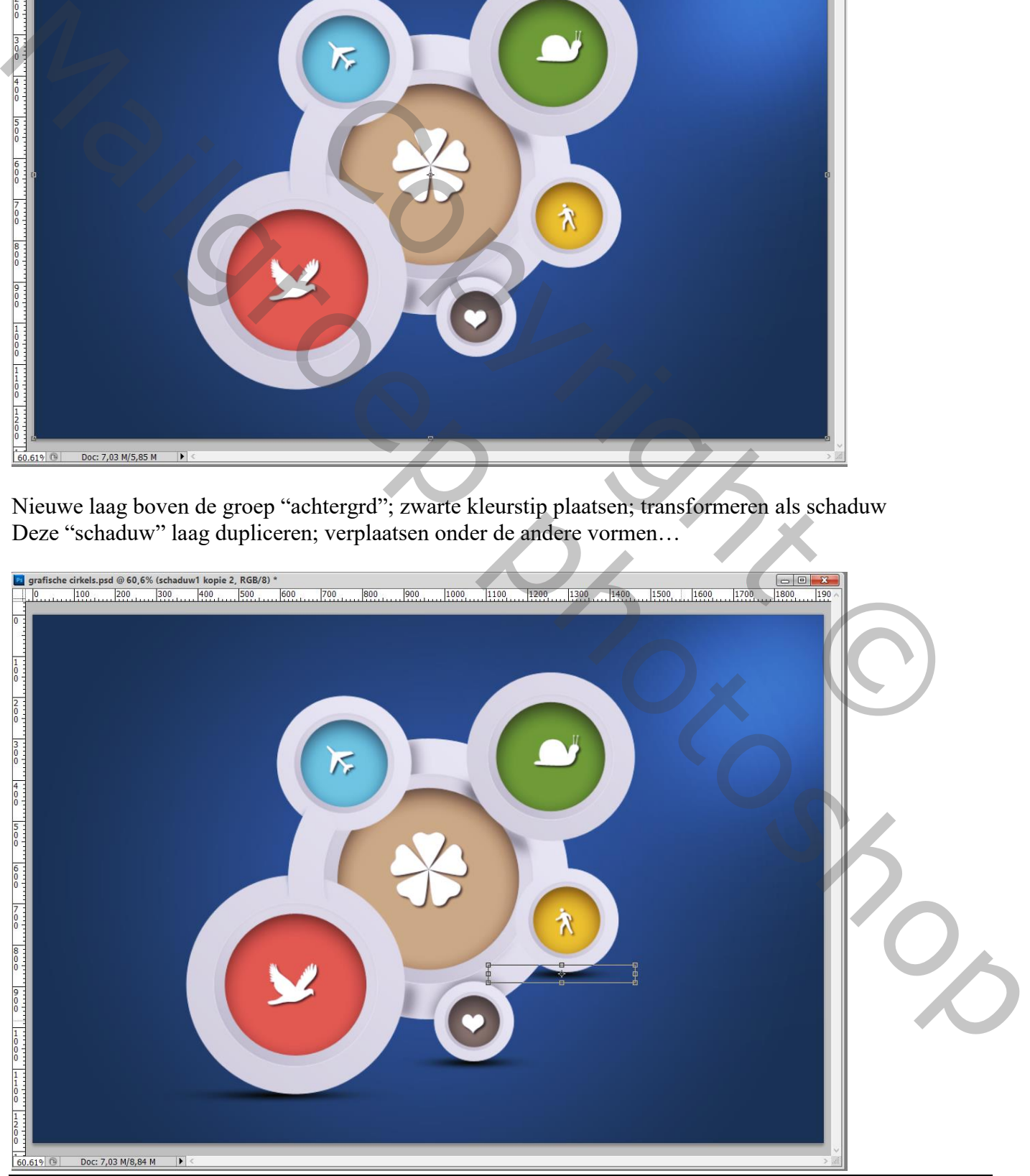

Grafische cirkels – blz. 16 Vertaling T